# implementing a live rota

## live rota

As described in the "rota introduction and setup" guide, your Rota Setup is a plan on which to build. You now have the basis of shift patterns for your staff and a budget.

The Live Rota is used to now assign staff members to the shifts. Here you can change staff members assigned to shifts in the event someone is absent or if you require additional cover for an event at the home.

This part of the rota is where you can make small changes to accommodate changes in your staffing and needs on a day-to-day basis; amendments made on the fly when staff need to swap shifts or require extra cover **(please refer to the managing your rota guide for details on this).** Any changes made here do not affect your rota setup no matter how much they may deviate from it.

### assigning shift patterns

In the example below, the draft rota has shift patterns to accommodate a budget of 1 Senior Carer and 3 Care Assistants per day. There is a mixture of repeating shift patterns and a row of unassigned shifts for flexible staff to create our budget total.

On the draft, shift patterns are created, now you can assign the pattern to the staff member to which it applies. To do that, click the space in the **Staff** column for the shift pattern you want to add a staff member to.

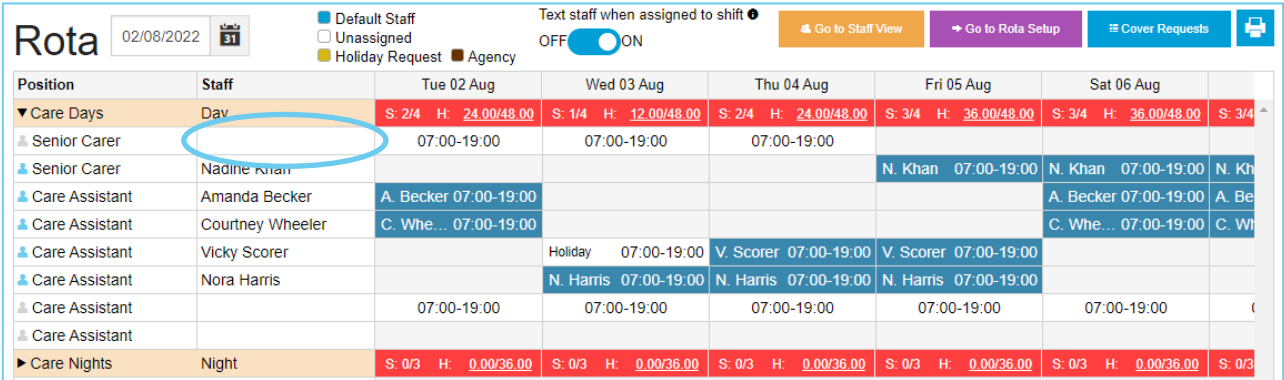

The shift pattern window will now display. Enter the date that you want the shift pattern to be assigned from. It doesn't have to be the start of the rota; you may have a staff member joining later in the month or a change in position.

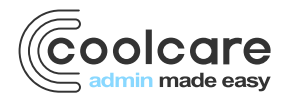

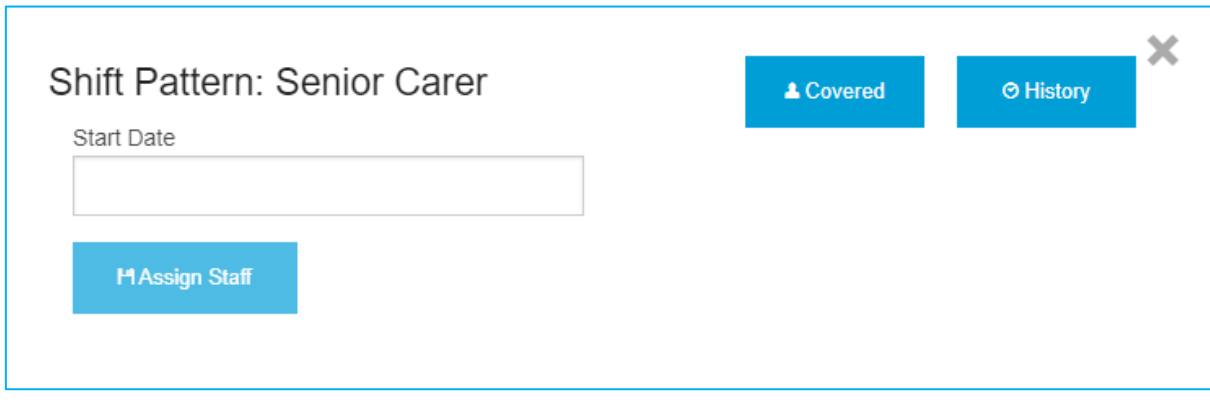

Once you have chosen the start date, the available staff who have the position as their main or an extra position will show in the display. Staff with the position as their main will have tick in the Main Position column, whereas staff with the position as an extra do not.

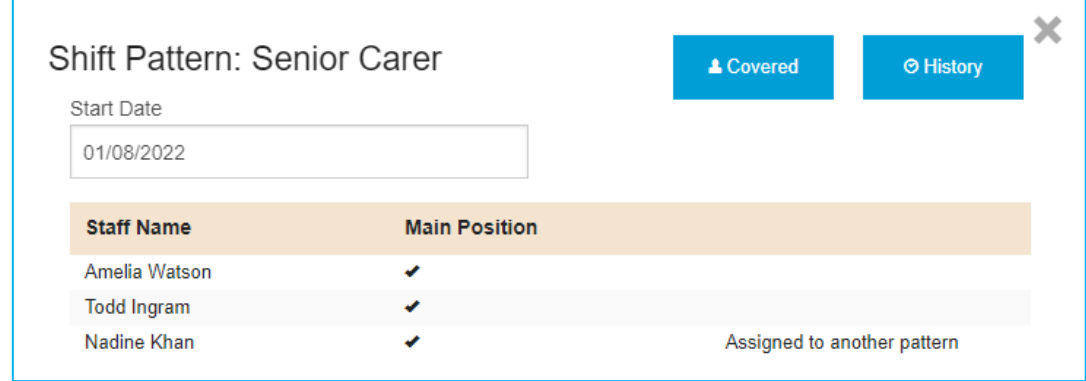

- Click the Staff Name
- Click the Assign Staff button

The shift pattern will then be assigned to the staff member. Their name will appear in the staff column and they will be added to each shift in that pattern.

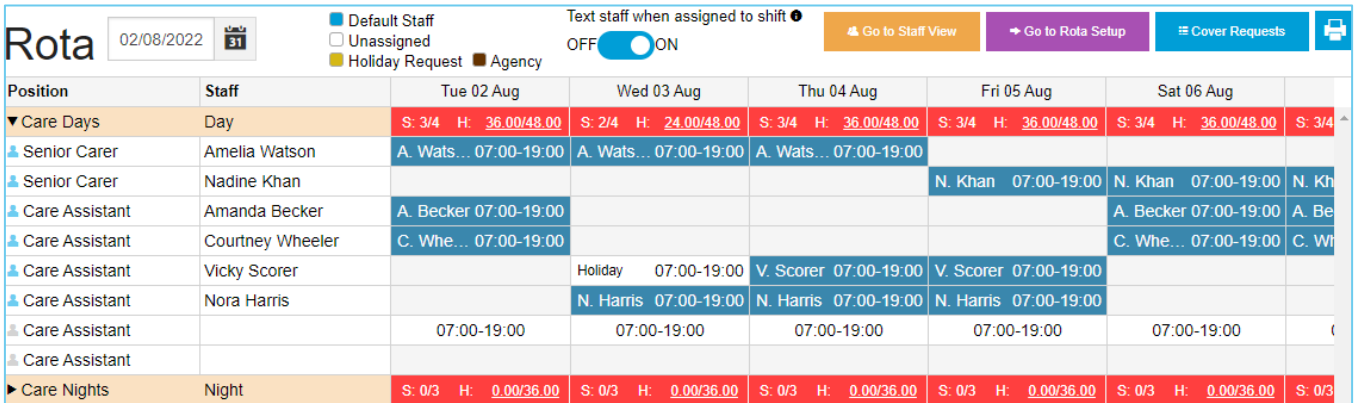

## identifying assigned shifts

There are visual indicators to help the management of the rota. Colour coding denotes where shifts are assigned. The key at the top of the page describes the shift colour that is being shown:

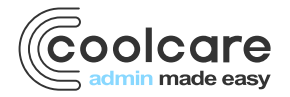

- Blue shifts are regular assigned shifts
- White shifts are unassigned
- Brown shifts are assigned to agency staff
- Yellow shifts are shifts where the staff member has put in a holiday request

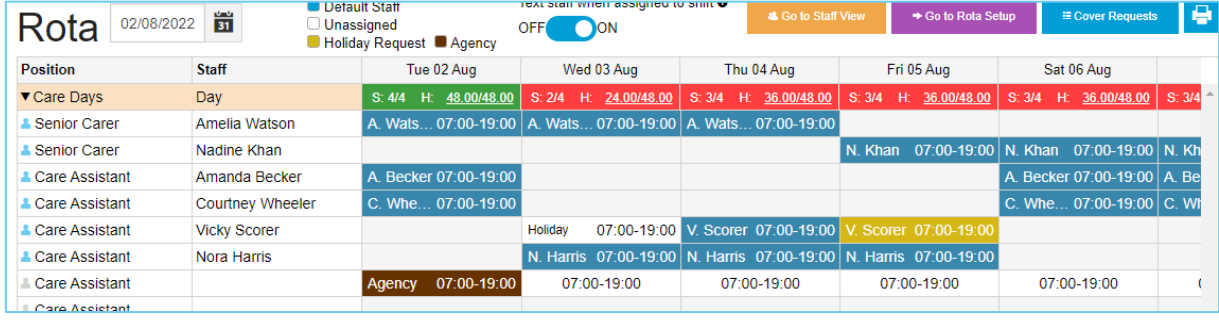

### assigning an agency shift

Agency staff can be added via the rota to support staffing levels.

- Click on a shift to assign staff
- Click the **Covered by Agency** button
- Complete the required fields
- Click Save

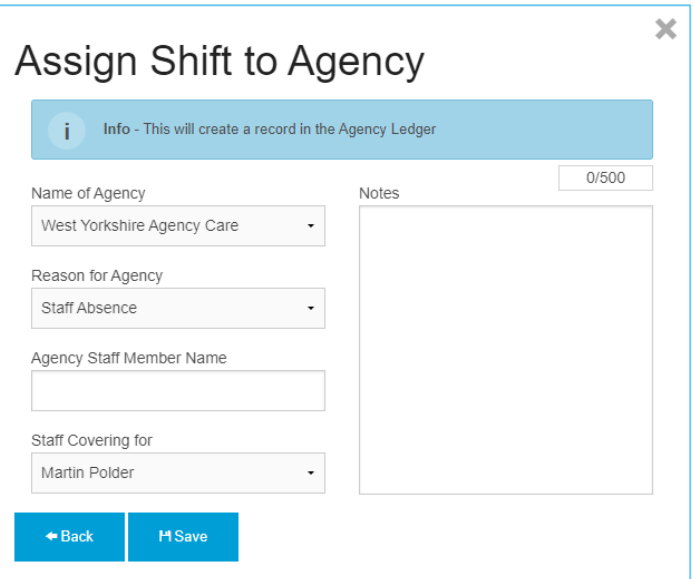

& Covered By Agency

The shift will now be colour brown on the rota, and will create an entry on your Agency Ledger for this shift.

#### deleting a shift

You can delete a shift from rota, an example may be that your requirement for this week has reduced and you do not need as many staff as planned.

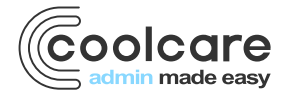

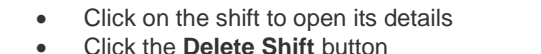

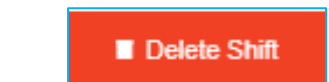

• A new box will open to confirm the shift's details

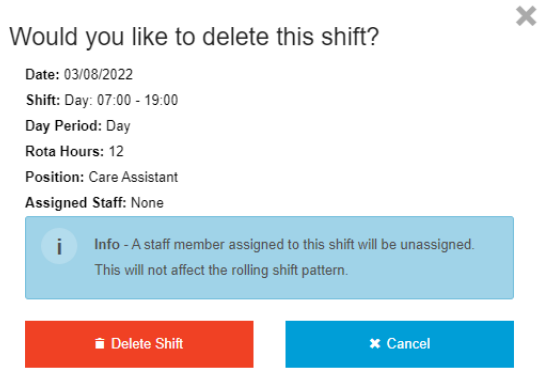

- Click **Delete Shift** to continue
- Click **Cancel** to prevent the change

**Please note, when deleting a shift, it will only delete the single shift on the live rota, not affect the repeating shift pattern. If you need to remove a shift from a repeating pattern, amend the shift pattern on the Rota Setup page.**

## rota budgets & totals

Based on budget you created from the rota setup, the required number of staff members are correctly assigned for each day. This information is visible on the daily totals that you see at the top of each shift group. The totals are also broken down to a period of the day that you assigned when you created the shifts on the staff position.

Please check our *Home Setup in CoolCare* guide for more information on shift definitions and day periods.

**Green** – On budget, all shifts assigned

**Red** – Under budget, you have unassigned or deleted shifts

**Blue** – Over budget, you have more staff on shift than originally planned

You now have an immediate view where your budget is impacted by staffing levels. In addition to the colour guide, the totals will include the budgeted number of hours and shifts expected each day.

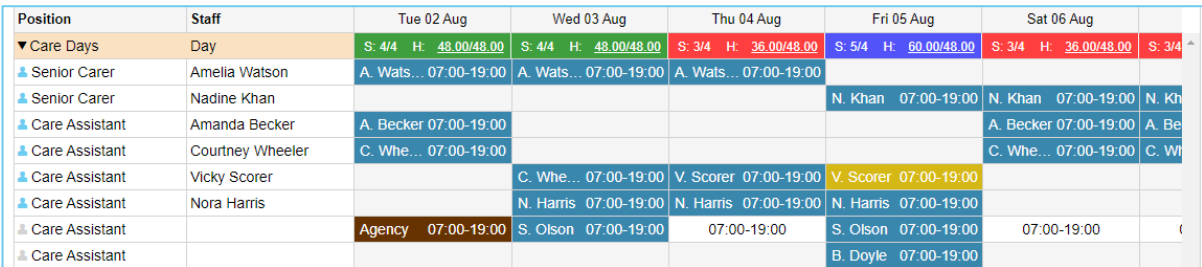

## specify your own budget tolerances

You are able to specify your own budget tolerances to amend what CoolCare thinks is acceptable hours versus the budgeted shifts and hours, changing what amounts count as Green, Red, and Blue on the rota.

Budget tolerances are specified in **Home Setup - Settings**, where you can set the Under and Over budget tolerances. They define what variances from the budget will still show as green, and are set as percentages.

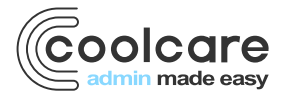

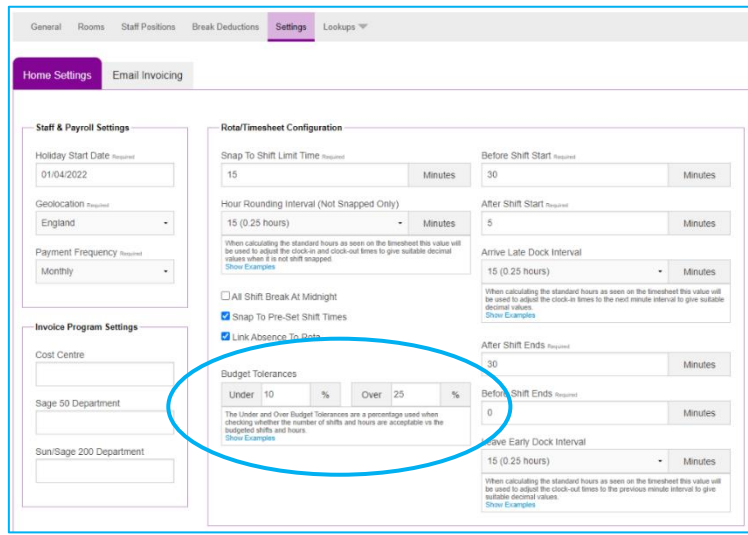

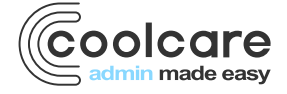